# **Transferring and Using Applications for DataPlus® Mobile April 29, 2016**

The DataPlus® Mobile Host is a program used for communicating with mobile computers running DataPlus Mobile, in order to send applications and data, or receive data collected by mobile devices in the field. DataPlus Mobile Host also has the ability to send applications and data, or receive data collected to removable storage devices, such as USB flash memory drives, to DataPlus PC program running on the same computer as Host when using Windows® tablets or laptops for data collection, or to a server with TCP/IP transfer.

DataPlus Host is a "stand-alone" program, meaning that it is a separate Windows program and not an internal part of the DataPlus Mobile Application Generator. This isolation between programs permits Data-Plus Mobile Host to be used without having to depend on the Application Generator. This allows it to be run minimized at Windows start up so it can always be ready to receive data from a remote hand-held in an automated fashion. It also allows it to be receiving data at the same time as applications are being created or modified in the DataPlus Mobile Application Generator.

We will be going over three different types of application and data transfers

- Transferring to a Mobile based device
- Transferring to a Windows<sup>®</sup> computer or tablet
- Transferring with TCP/IP

# **Installing DataPlus Mobile to Handheld**

### **Mobile Device**

- 1. Connect the Mobile Device to your computer through Windows Mobile Device Center.
- 2. Open DPM Host under Start> All Programs> DataPlus Mobile or from the DPM Generator under the Communication menu.
- 3. Select the Mobile tab. The circles should be green for the Mobile Detected and red for Software Detected.
- 4. Click the Install button to install the DataPlus Mobile software to your mobile device.
- 5. Once the installation is finished, the circle should turn from red to green for Software Detected.

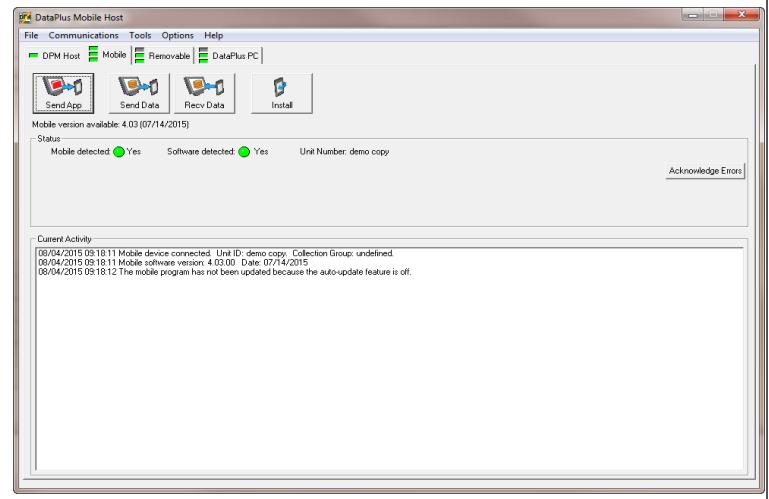

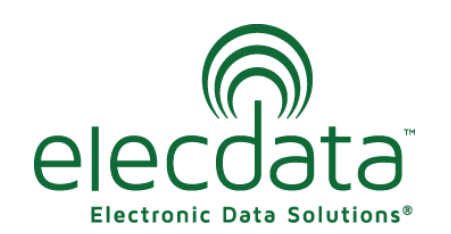

P. O. Box 31, Jerome, ID 83338 Ph: (208) 324-8006 Fax: (208) 324-8015 www.elecdata.com support@elecdata.com

Copyright 2015 © by Field Data Solutions, Inc. All rights reserved worldwide.

DataPlus, Elecdata, Everglade, HydroPlus, Sentinel GIS, FieldSeeker GIS, VCMS, Vector Control Management System, Quicklog, DataMaster, FIELDBRIDGE, WetCollect, and Electronic Data Solutions are registered trademarks of Field Data Solutions, Inc. DataLink is a recognized trademark of Field Data Solutions, Inc. Trademarks provided under license from Esri. All other trademarks are registered or recognized trademarks of their respective owners.

#### **Removable Device to use on Windows tablet**

- 1. Connect a USB drive to your computer.
- 2. Open DPM Host under Start> All Programs> DataPlus Mobile or from the DPM Generator under the Communication menu.
- 3. Select the Removable tab.
- 4. Click the Install button to install the DataPlus Mobile software to the USB drive.
- 5. Select the USB port the USB drive is connected through and click OK.
- 6. Insert the USB drive into the Windows tablet.
- 7. Copy the DPM TabletInstaller.exe from the USB drive over to the tablet.
- 8. Double click the DPM TabletInstaller.exe to start the installation.
- 9. Follow the on screen instructions.

# **Transferring Applications For Data Collection**

#### **Mobile Device**

- 1. In the DPM Host , select the Mobile tab.
- 2. Click the Send App button.
- 3. The Send Application window will appear.
- 4. Select the app and click OK.
- 5. If the application was successful on transferring to the mobile device, you will get a message that the Application Sent.

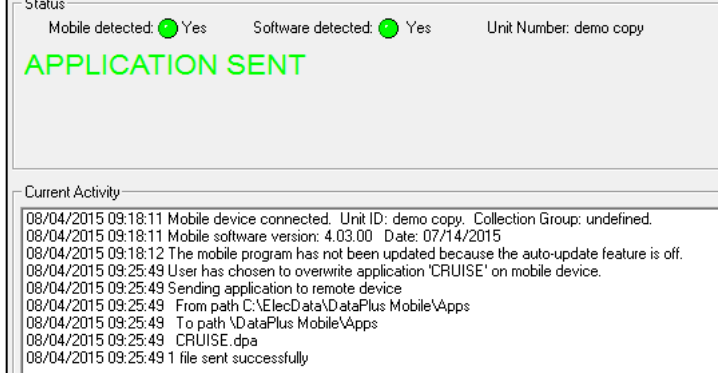

# **Removable Device to use on Windows**

- 1. In the DPM Host , select the Removable tab
- 2. Click the Send App button.
- 3. The Send Application window will appear.
- 4. Select the USB port the USB drive is connected through and click OK
- 5. Select the app and click OK.

2

6. If the application was successful on transferring to the mobile device, you will get a message that the Application Sent.

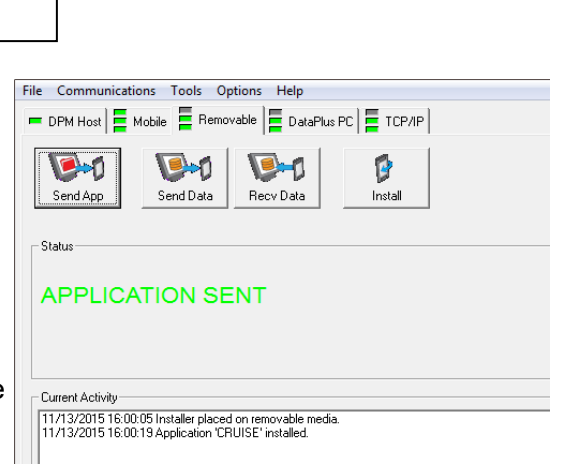

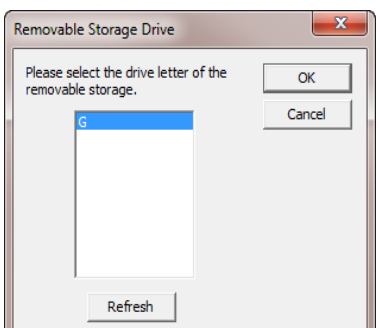

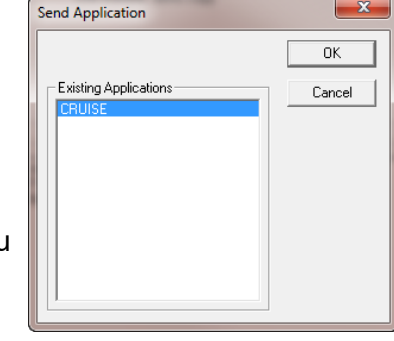

DataPlus, Elecdata, Everglade, HydroPlus, Sentinel GIS, FieldSeeker GIS, VCMS, Vector Control Management System, Quicklog, DataMaster, FIELDBRIDGE, WetCollect, and Electronic Data Solutions are registered trademarks of Field Data Solutions, Inc. DataLink is a recognized trademark of Field Data Solutions, Inc. Trademarks provided under license from Esri. All other trademarks are registered or recognized trademarks of their respective owners.

Copyright 2015 © by Field Data Solutions, Inc. All rights reserved worldwide.

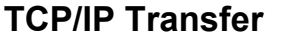

1. On DPM Host, go to Options > TCP/IP Monitoring.

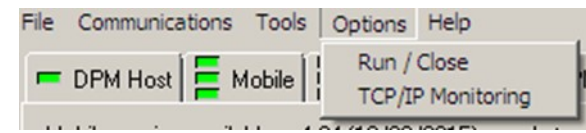

2. Check the box from Enable TCPIP Monitoring and enter which port to monitor.

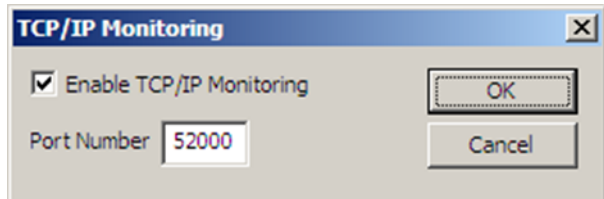

- 3. The TCP/IP tab will now be available on the DPM Host.
- 4. Select the Post Application button.
- 5. The Post Application window will appear.
- 6. Highlight the app and mobiles or organizations that you would like to sent the application to.
- 7. Select Post to Selected Mobile(s) and the app should show under the assigned mobiles or organization its assigned to in the Mobile Assignments window.
- 8. Select Done.

## **Selecting the Application for Data Collection**

- 1. Open DataPlus Mobile on the mobile device.
- 2. For applications transferred through a removable device, you will need to select Load App From Storage. Select the removable device and the desired application then select Load Application. Proceed with the following steps.

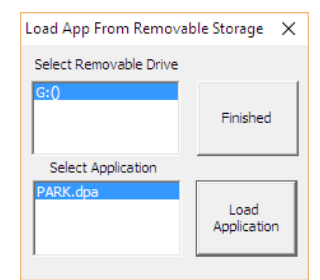

- 3. Select the Apps Icon and choose Select Application in the Applications Options.
- 4. Select your application and click OK. The extraction will automatically run.

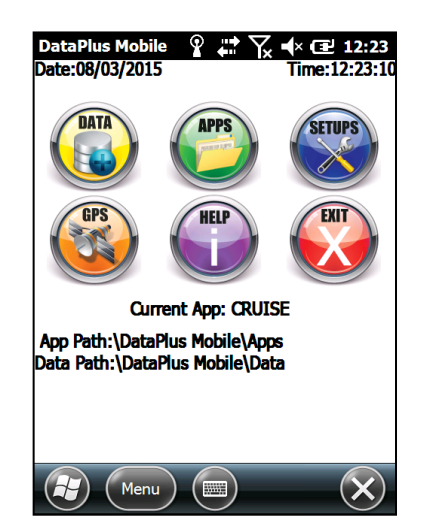

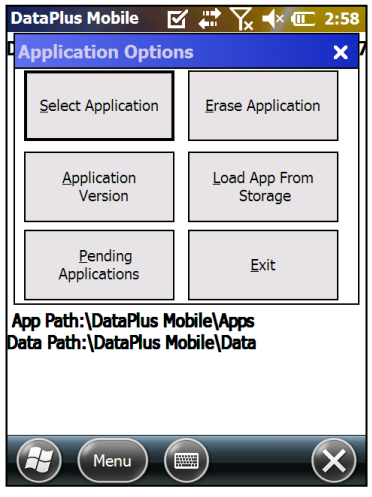

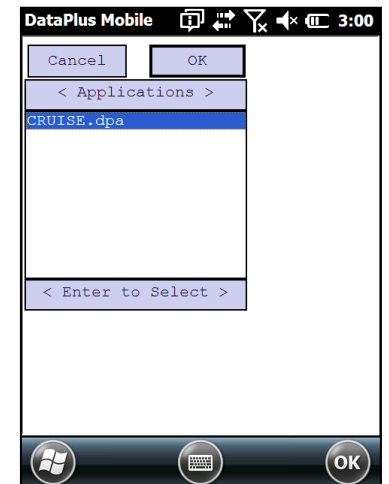

3

Copyright 2015 © by Field Data Solutions, Inc. All rights reserved worldwide.

DataPlus, Elecdata, Everglade, HydroPlus, Sentinel GIS, FieldSeeker GIS, VCMS, Vector Control Management System, Quicklog, DataMaster, FIELDBRIDGE, WetCollect, and Electronic Data Solutions are registered trademarks of Field Data Solutions, Inc. DataLink is a recognized trademark of Field Data Solutions, Inc. Trademarks provided under license from Esri. All other trademarks are registered or recognized trademarks of their respective owners.

## **Receiving DataSets**

*Note: Make sure your datafiles is bundled on the mobile device prior to transferring with the DataPlus Host or it won't be visable.*

- 1. When data collection is complete, go to the main screen of DataPlus Mobile on the device.
- 2. Select the Data icon and choose Bundle Dataset.
- 3. Select the data file to bundle and click OK.

### **Mobile Device**

- 1. Connect the mobile device to the computer and open DPM Host under Start> All Programs> DataPlus Mobile or from the DPM Generator under the Communication menu.
- 2. Select the Mobile tab.
- 3. Click the Recv Data button.
- 4. The Receive Data window will appear.
- 5. Select Cruise in the Applications window and datafile in the DataSets Windows.
- 6. To help keep your mobile device organized, you can check on either option for Archive data after successful transfer and Delete data after successful transfer.
- 7. Click the Receive button and the dataset will transfer to your com

### **Removable Device to use on Windows**

- 1. Select the Data icon and choose Sent To Storage.
- 2. Select the dataset you want to send and the USB drive that you want to send it to.
- 3. Transfer the USB drive from the Windows handheld to our computer.
- 4. Select the Removable tab.
- 5. Click the Recv Data button.
- 6. The Receive Data window will appear.
- 7. Select Cruise in the Applications window and datafile in the DataSets Windows.
- 8. To help keep your mobile device organized, you can check on either option for Archive data after successful transfer and Delete data after successful transfer.
- 9. Click the Receive button and the dataset will transfer to your computer.

## **TCP/IP Transfer**

- 1. When data collection is complete, go to the main screen of DataPlus Mobile on the Window handheld.
- 2. Select the Data icon and choose Bundle Dataset.
- 3. Select the data file to bundle and click OK.
- 4. Select the Data icon and choose Transfer Data.
- 5. Select TCP/IP Transfer.
- 4 6. It will automatically transfer any bundled datasets.

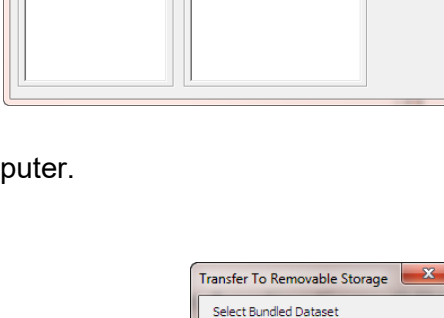

Data Sets

Receive

Done

Exit

.<br>Receive Data

Applications

Archive data after successful transfer

Delete data after successful transfe

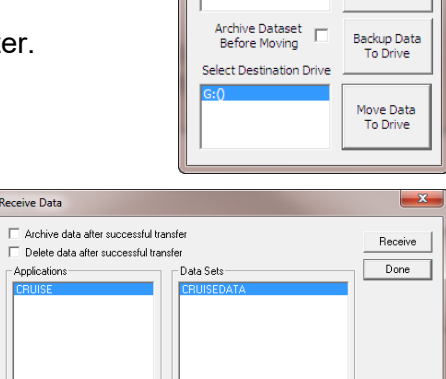

Copyright 2015 © by Field Data Solutions, Inc. All rights reserved worldwide.

DataPlus, Elecdata, Everglade, HydroPlus, Sentinel GIS, FieldSeeker GIS, VCMS, Vector Control Management System, Quicklog, DataMaster, FIELDBRIDGE, WetCollect, and Electronic Data Solutions are registered trademarks of Field Data Solutions, Inc. DataLink is a recognized trademark of Field Data Solutions, Inc. Trademarks provided under license from Esri. All other trademarks are registered or recognized trademarks of their respective owners.